# ポジション照会画面から決済注文をする

## ポジション照会画面

決済注文は、「ポジション照会」画面、または、「チャート」画面から発注します。 ここでは、基本となる「ポジション照会」画面からの決済注文方法をご説明します。

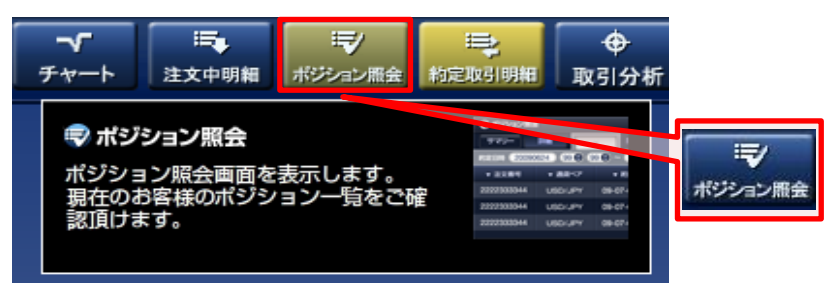

#### (1) 「ポジション照会」画面

 メインメニューの「ポジション照会」をクリックしてください。 「ポジション照会」画面では、現在、保有しているポジションを確認することができます。

### (2) 「ポジション照会」画面から決済

 「ポジション照会」画面で決済したいポジションを選択してクリックすると「決済注文」画面が 起動します。

#### 個別決済注文

### ※約定単位の個別ポジションが決済対象となります。

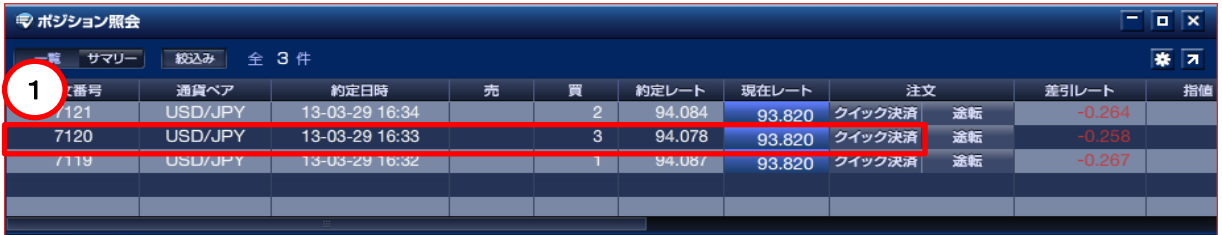

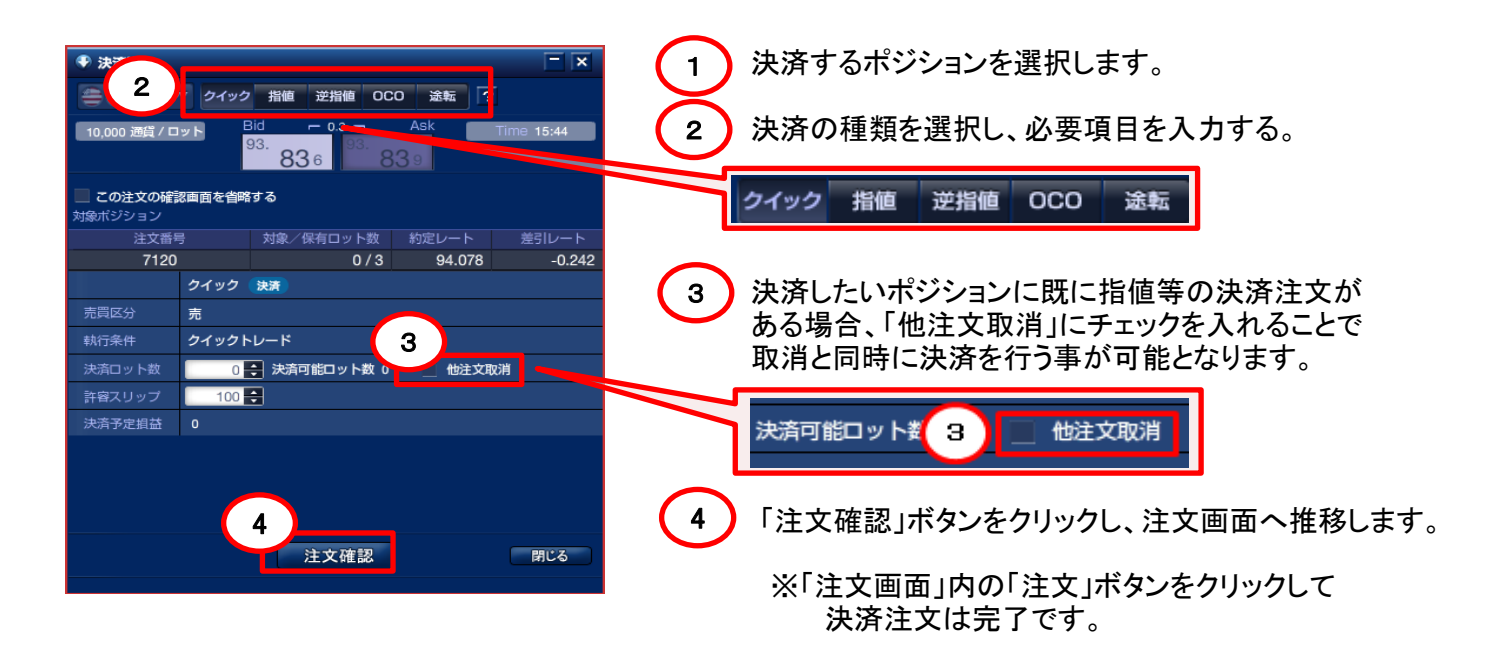

一括決済注文

# ※ 同じ通貨ペアで、同じ売買区分のポジションを一括して決済することができます。

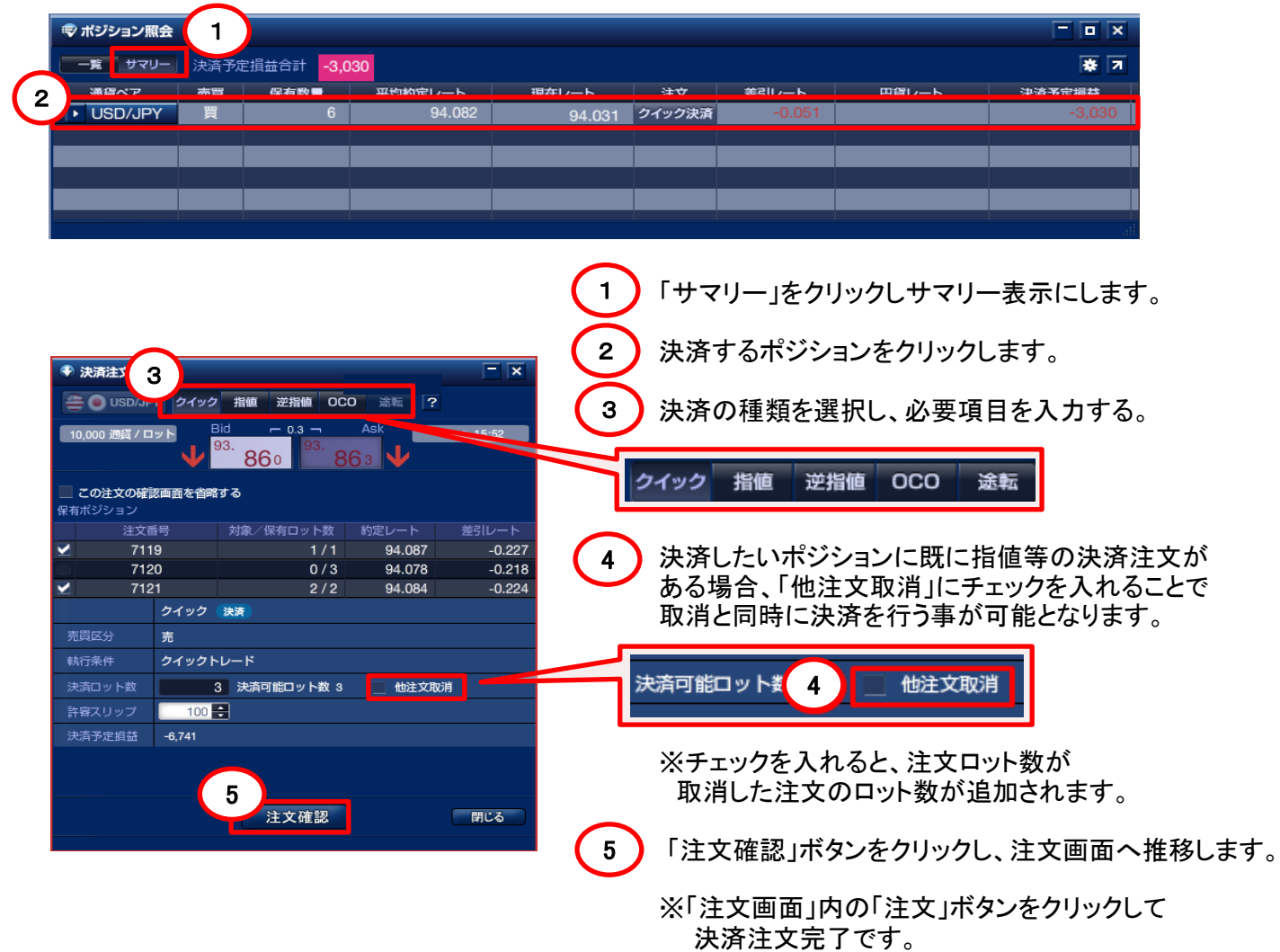